**1.** Найти в интернете, скачать и установить на домашний компьютер бесплатный пакет программ **Libre Office** (если не сделали этого ранее).

**2.** Выполнить задания нижеследующего урока (начиная со следующей страницы ниже, и до конца файла) на компьютере в программе **LibreOffice Calc**.

**3.** Кратко законспектировать ход выполнения работы.

**4.** Ответить на контрольные вопросы в конце урока (в конце файла).

**5.** Результат работы (все сохраненные файлы с выполненными заданиями и фото своего конспекта) прислать для проверки на электронный ящик**: aktstudy@yandex.ru**

**6.** Срок сдачи работы: **два дня** с момента данного занятия по расписанию**.**

**----------------------------------------------------------------------------------------------------**

**Тема**: Табличный процессор Calc. Использование формул.

(Для каждого из заданий кратко записать в тетрадь порядок его выполнения).

#### **Ввод и редактирование формул**

Одно из важных назначений электронных таблиц – вычисления по формулам. Как уже отмечалось ранее, ввод формулы начинается со знака "**=**", далее пишется сама формула. LibreOffice Calc позволяет использовать в формулах следующие знаки арифметических операций:

- **+** сложение;
- **-** вычитание;
- **\*** умножение;
- **/** деление;
- **^** возведение в степень.

Дробные числа записываются через запятую "**,**" – например: **3,4**. Сalc позволяет автокопировать формулы с помощью маркера автозаполнения.

В формулах электронной таблицы могут применяться два типа адресов ячеек: абсолютный и относительный.

- **Абсолютный** адрес ячейки – не изменяется при копировании формулы в другую ячейку и задается при помощи знака "**\$**", который фиксирует букву столбца или цифру строки. Например, **\$F1** или **\$D\$2**.

- **Относительный** адрес ячейки – корректируется при копировании формулы в другую ячейку. Знак "**\$**" в нем не используется. Например, **С2** или **А4**.

Несомненным удобством при работе с электронными таблицами является то, что при изменении содержимого ячеек, адрес которых присутствует в формуле, результат расчета по формуле автоматически обновляется. Например, допустим в ячейке **А2** записана формула: **=А1\*3**. Так вот, после любого изменения значения в ячейке **А1** формула в ячейке **А2** будет пересчитана, причем автоматически.

**Примечание**. После ввода формулы в ячейке выводится лишь численный результат, полученный вследствие вычислений. Сама же формула, доступная для редактирования, отображается только на Панели формул (см. рисунок ниже).

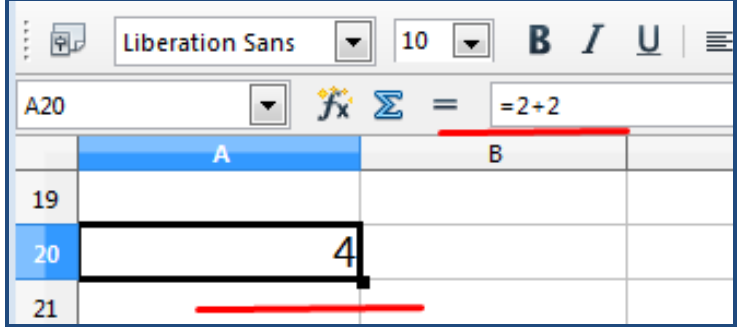

## **Задание:**

- Откройте ранее созданную таблицу, ту что показана на рисунке ниже (или наберите ее заново). В этой таблице ранее оставались незаполненными две последние колонки. Произведем их заполнение с использованием формул (см. описание ниже).

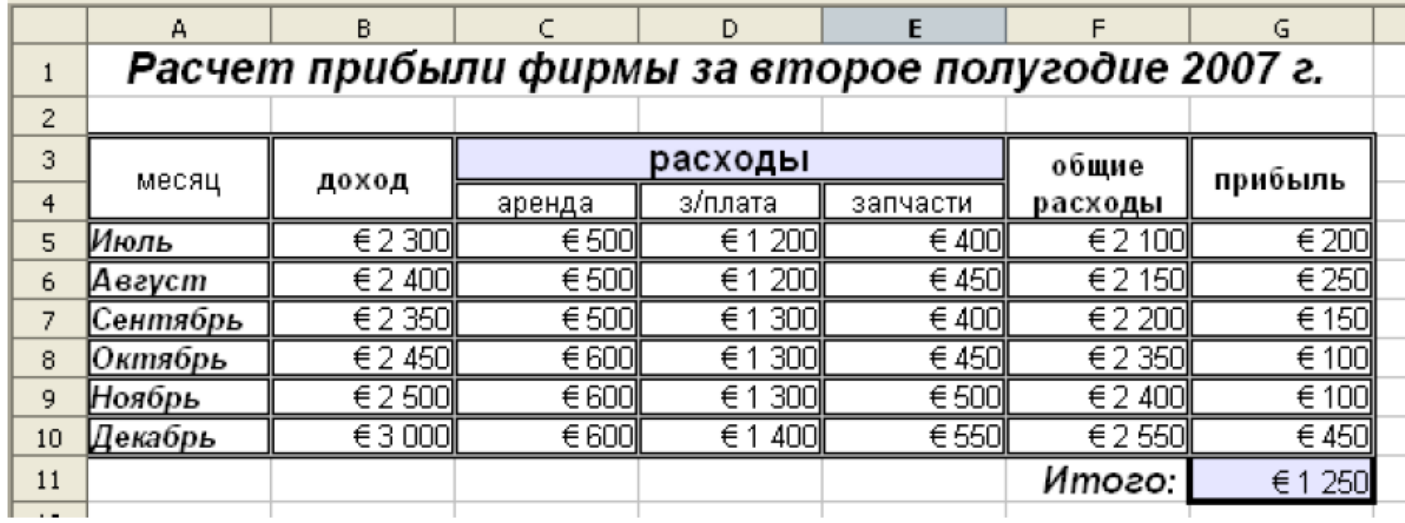

- Произведите суммирование общих расходов за июль. Для этого выделите блок ячеек с расходными "статьями" (**С5-Е5**) и нажмите по кнопке **Автосуммирование** (синий знак **Σ**) на *Панели формул.* После чего в ячейке **F5** появится численный результат суммирования.

- Скопируйте формулу из ячейки **F5** в ячейки **F6-F10** используя маркер автозаполнения.

- В ячейке **G5** выполните расчет значения прибыли за июль по общей формуле:

$$
\Pi pu6
$$
ыль = Доход - Общие расходы.

Для этого наберите в ячейке **G5** следующую формулу: **= B5 - F5** (знак равно обязателен). Затем нажмите клавишу **Enter**.

- Произведите автокопирование формулы в остальные ячейки данного столбца (**G6-G10**).

*Примечание.* В формулах используются буквы латинского алфавита. Адрес ячейки в формулу можно вводить не только с клавиатуры, но и при помощи указания на нужную ячейку мышкой. Для этого необходимо в ходе написания формулы кликнуть мышкой на нужную ячейку, после чего ее адрес отразится в формуле.

- В ячейку **F11** введите слово "**Итого**". Выровняйте текст ячейки по правому краю.

- В ячейке **G11** выполните расчет общей прибыли за второе полугодие, выделив для этого ячейки **G5-G10** и используя кнопку **Автосуммирование**.

- В ячейке **В5** замените значение дохода за июль на **2300**. Обратите внимание на то, как изменились значения в итоговых ячейках. Запишите в тетрадь на какие ячейки повлияло данное изменение значения ячейки **В5**.

- Выделите блок ячеек с числовыми данными и при помощи команды **Формат ячеек → Числа → Денежный** (из контекстного меню) установите другую денежную единицу – доллар (\$). Обратите внимание на то, что после смены знака денежной единицы численные значения в ячейках не изменились.

*-* У всех чисел в таблице для дробной части установите два разряда (с помощью контекстного меню, **Формат ячеек → Числа**).

- Сохраните таблицу в своей папке с именем *Использование формул.ods* (**Файл** → **Сохранить как**).

------------------------ Конец задания -------------------------

### **Задание:**

- Запустите табличный процессор Calc.

- Создайте таблицу для расчета стоимости комплектующих по образцу (см. рисунок ниже).

**Примечание.** В ячейку **В3** сначала необходимо ввести число, а затем уже установить денежный формат (руб) с помощью контекстного меню: **Формат ячеек - Числа**.

- В ячейке **D6** произведите расчет стоимости комплектующих в долларах по общей формуле:

Сумма (\$) = Цена (\$) × Кол-во.

Для этого в ячейке **D6** наберите следующую формулу: **= B6 \* C6**. Затем нажмите клавишу **Enter**.

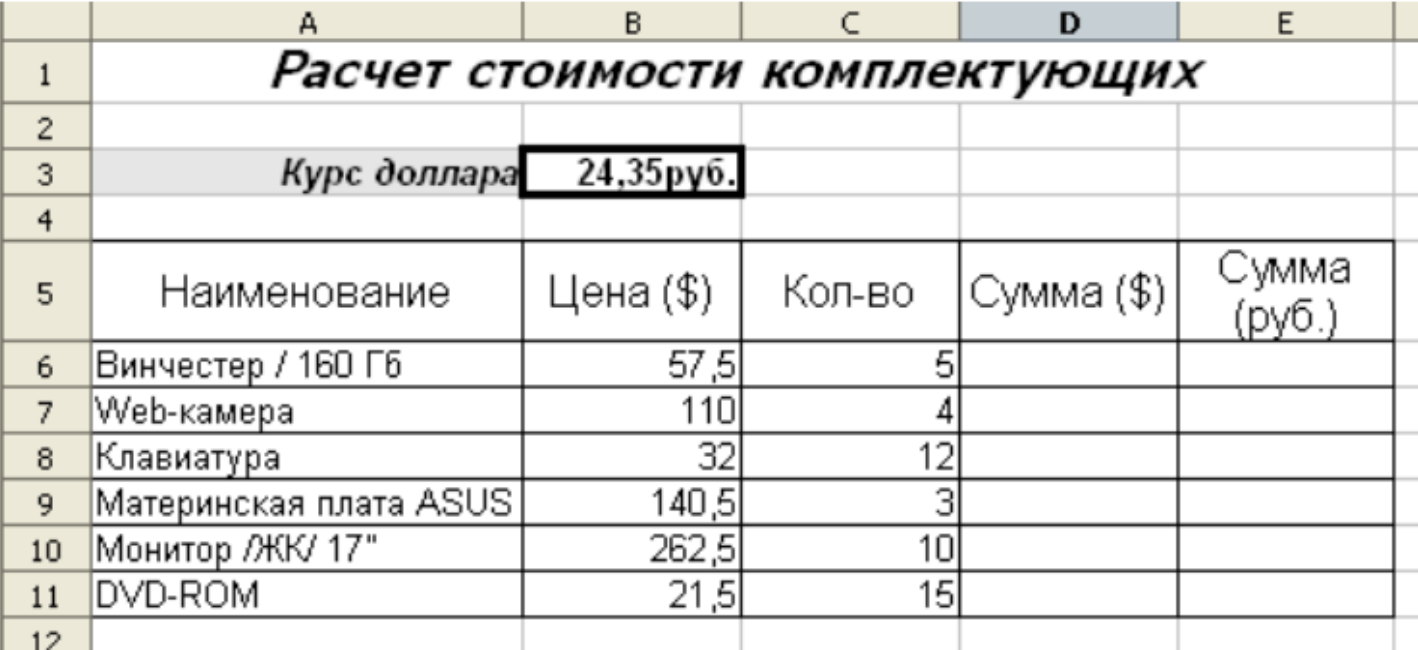

- Произведите автокопирование формулы в остальные ячейки данного столбца (**D**).

- Выставьте для столбца **D** денежную единицу – доллар (\$) (**Формат ячеек → Числа → Денежный**).

- В ячейке **Е6** произведите расчет стоимости комплектующих в рублях по общей формуле:

Сумма (руб) = Сумма (\$) × Курс доллара.

Для этого в ячейке **Е6** наберите следующую формулу: **= D6 \* \$B\$3**. Затем нажмите клавишу **Enter** (знак доллара перед номером строки — 3 нужен для того, чтобы при дальнейшем копировании формулы в нижеследующие ячейки необходимый курс доллара брался бы из той же самой ячейки **В3**, а не смещался бы ниже на **В4** и т. д. Т.е. таким образом мы зафиксировали номер строки — 3. Знак доллара перед колонкой **В** в данном случае можно было бы не использовать т. к. формула будет копироваться только в нижележащие ячейки а не в праволежащие).

- Произведите автокопирование формулы в остальные ячейки данного столбца (**Е**). При этом абсолютная ссылка на ячейку **\$B\$3** останется неизменной, а относительный адрес **D6** будет изменяться при смещении вниз по столбцу на **D7**, **D8** и т.д.

- Выставьте в ячейках столбца **Е** денежную единицу – рубль. При необходимости измените ширину ячейки.

- Используя кнопку **Автосуммирование**, выполните расчет суммы значений в столбцах **C, D, E.** А в ячейке **В12** напишите слово **Итого.**

- Сравните результат работы с конечным видом электронной таблицы, приведенной на рисунке ниже.

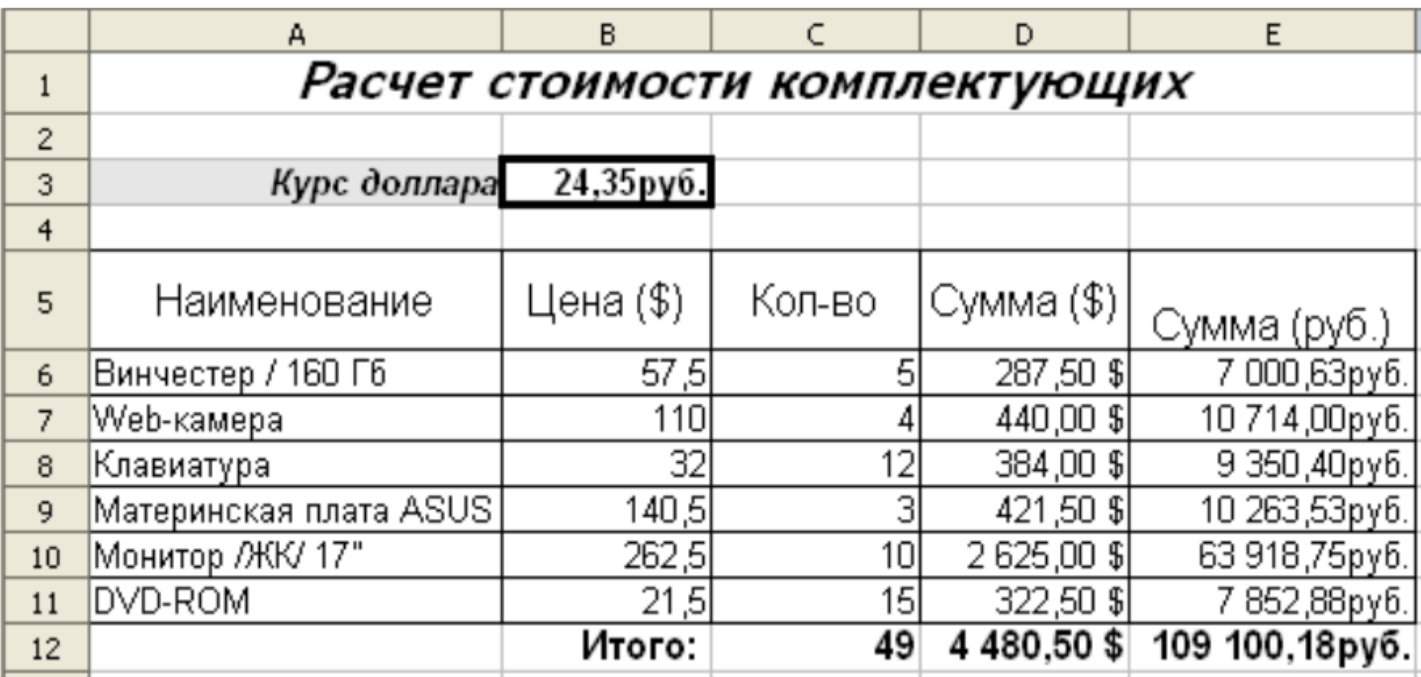

- Сохраните таблицу в своей папке с именем "Абсолютные адреса в формулах" (в формате .xls).

------------------------- Конец задания -------------------------

# **Задание:**

Создайте таблицу по образцу (см. рисунок ниже), произведите необходимые расчеты для полного заполнения таблицы и сохраните таблицу в своей папке в формате Calc (.ods).

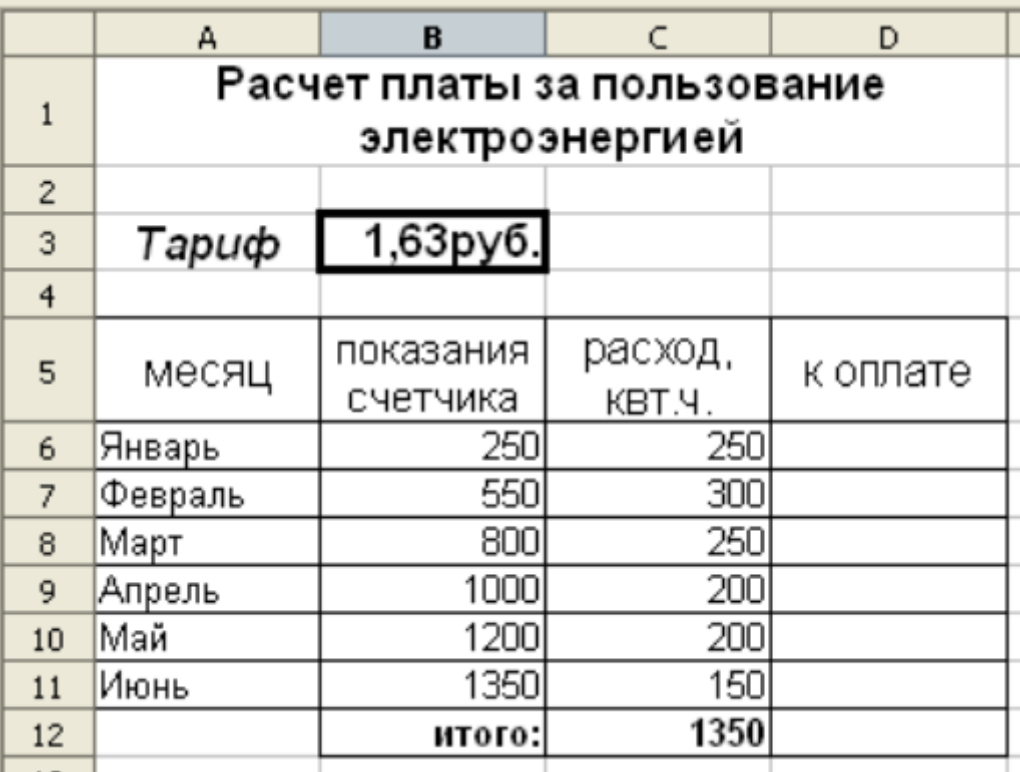

**Примечание**. Для вычисления расхода электроэнергии примените в ячейке **С7** следующую формулу: = **В7 – В6.** Затем произведите автокопирование формулы в остальные ячейки (**С8-С11**).

------------------------ Конец задания -------------------------

### **Задание**:

- Создайте таблицу для учета Ваших ежемесячных денежных доходов и расходов за период год. Таблица должна включать такие разделы как: - доходы, - расходы на питание, - расходы на жилье, - расходы на одежду, - расходы на отдых и развлечения, - прочие расходы. По каждому из этих разделов должна подсчитываться общая итоговая сумма, а также итоговая сумма по всем доходам и всем расходам. В работе не нужно указывать свои личные данные. Можно указать любые вымышленные данные. Например, зарплата 25 000 руб. и т.д. Таблицу оформить обрамлением, цветом. На основании заполненной таблицы сделайте вывод о Вашем текущем финансовом состоянии. Например, расходы на отдых и развлечение составляют значительную часть расходов, и их стоило бы сократить и т. п.

------------------------- Конец залания -------------------------

### **Контрольные вопросы**:

- С какого знака начинается формула в ячейке?
- Что такое абсолютный и относительный адрес ячейки? В чем их отличие?
- Как в формуле указать абсолютный адрес ячейки?
- Как произвести автосуммирование области ячеек?

**Вывод** (кратко перечислить то, что делали в работе)